# **How to use Linux Containers (LXC)**

## **Author**

Asad Javed Aalto University, Department of Computer Science Finland

## **Table of Contents**

- 1. Introduction
- 2. Installing LXC on Ubuntu
- 3. Creating Linux containers
- 4. Starting containers
- 5. Cloning containers
- 6. Stopping containers
- 7. Deleting containers
- 8. Controlling Cgroups
- 9. LXC Networking

## **1. Introduction**

In this document, we will discuss Linux Containers (LXC) and how to use them. LXC is a fast and lightweight virtualization technique which creates multiple Linux systems on a single host. It provides virtualization at operating system level and shares the same kernel, thus reducing the overhead of using hypervisor such as Virtual Box, KVM, and VMware. The containers also share the resources such as CPU, Hard disk, RAM, network, etc. of the host OS. In order to completely understand the theory behind LXC and kernel features, check my second paper [1] which is provided along with this document.

In this tutorial, we will learn how to install LXC on Linux and then create and use virtual machines using LXC. Ubuntu 14.04 is used as a host OS.

## **2. Installing LXC on Ubuntu**

There is a package named lxc which is already available in Ubuntu repositories. You can install it by typing the following command on a terminal.

\$ sudo apt-get install lxc

After executing above command, the lxc will be installed. Now type the following command in order to install its directives.

\$ sudo apt-get install lxctl lxc-templates

Now, type following command in order to check the installation. The output is shown in black.

#### \$ sudo lxc-checkconfig

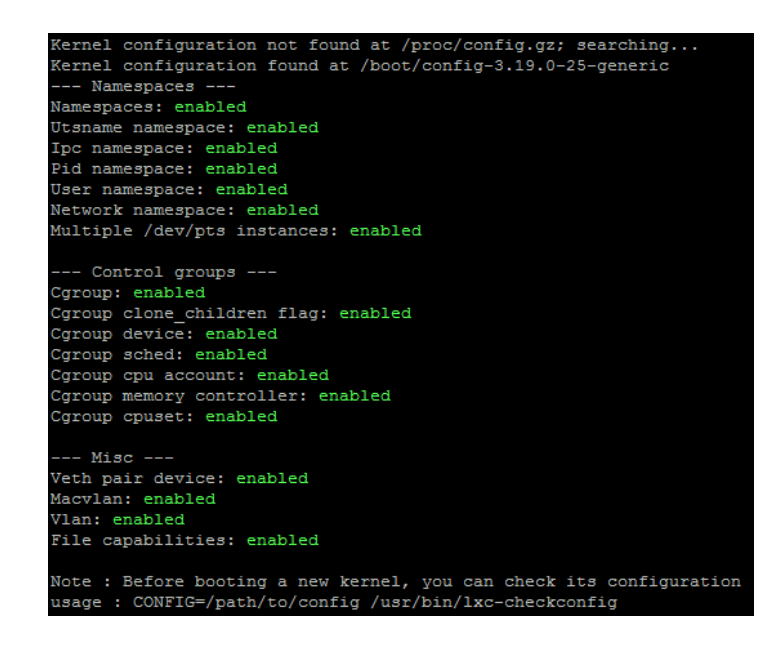

## **3. Creating Linux containers**

LXC is very easy to use as there are already many templates available by default. You can check all these templates by typing the following command.

\$ sudo ls /usr/share/lxc/templates/

Output:

lxc-alpine lxc-archlinux lxc-centos lxc-debian lxc-altlinux lxc-busybox lxc-download lxc-cirros lxc-fedora lxc-openmandriva lxc-oracle lxc-sshd lxc-ubuntu-cloud lxc-gentoo lxc-opensuse lxc-plamo lxc-ubuntu

In the output above, you can see many different templates available with lxc package. These templates are used to create containers.

In order to create a container, the following command shows the syntax with one example.

**Syntax:** sudo lxc-create -n <any user-defined container name> -t <template>

\$ sudo lxc-create -n ubuntu1 -t ubuntu

The above command creates a Ubuntu container with a name ubuntu1. The (-n) option is for giving the name to the container, and (-t) option is to assign template.

#### **4. Starting containers**

The following command is used to start containers. Because of this '-d' option, the container will start in the background, detached from the console.

\$ sudo lxc-start -n ubuntu1 -d

The above command launches your container in the background. In order to attach it to the console, use the below lxc-console command.

\$ sudo lxc-console –n ubuntu1

The output below shows the console of the container which you created. Now you can us it a simple OS and install different packages and run processes.

Output:

```
Ubuntu 14.04.3 LTS ubuntu1 tty1
ubuntu1 login: ubuntu
Password:
Last login: Sun Nov 29 01:34:31 EET 2015 on lxc/tty1
Welcome to Ubuntu 14.04.3 LTS (GNU/Linux 3.19.0-25-generic x86 64)
 * Documentation: https://help.ubuntu.com/
ubuntu@ubuntu1:~$
ubuntu@ubuntu1:~\leq~
```
This is the console of your created container, you can come back to original host terminal by pressing "Ctrl-a q" combination (first press Ctrl-a then release it and then press q). You can also close it using:

\$ sudo poweroff

Now in order to check the list of created containers, type the following command:

\$ sudo lxc-ls

The above command shows that there is only one container named 'ubuntu1'. You can also view the complete details of the container using:

\$ sudo lxc-info -n ubuntu1

Output:

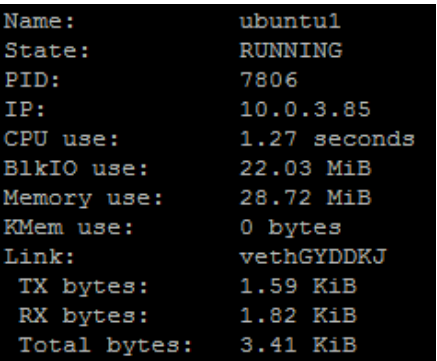

The above output shows the complete information regarding the container 'ubuntu1', which you created. You can also check the running state of the container using:

```
$ sudo lxc-ls --fancy ubuntu1
```
Output:

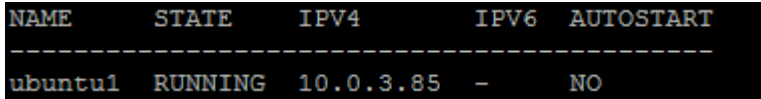

## **5. Cloning containers**

It is also possible to clone an existing container, means make a similar copy. It can be done using the following command:

\$ sudo lxc-clone ubuntu1 ubuntu2

The above command makes a copy of 'ubuntu1' and creates 'ubuntu2'. The new container has the same structure and resources of the original one.

## **6. Stopping containers**

In order to stop the running container, type the following 'lxc-stop' command:

```
$ sudo lxc-stop -n ubuntu1
```
To check the status, use the following command with option 'fancy'.

\$ sudo lxc-ls --fancy ubuntu1

Output:

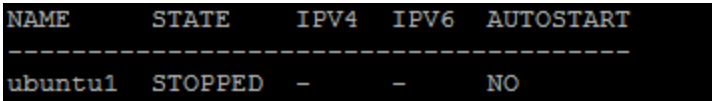

You can also pause you container by typing

```
$ sudo lxc-freeze -n ubuntu1
```
The status can be check using:

\$ sudo lxc-ls --fancy ubuntu1

Output:

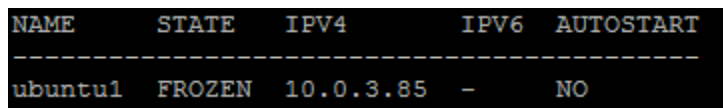

So, the container will get freeze as seen from the above output. You can unfreeze it by using 'lxcunfreeze' command. The syntax is the same as 'lxc-freeze' command.

### **7. Deleting containers**

In order to permanently delete the containers, type the following command:

```
$ sudo lxc-destroy -n ubuntu1
```
## **8. Controlling Cgroups**

Control groups (cgroups) are one of the main kernel features which are used to isolate resource usage within a containers such as CPU time, system memory, disk bandwidth, network bandwidth, and monitoring. LXC uses cgroups in its implementation and we can use 'lxc-cgroup' command to control the access to system resources.

As can be seen from above commands that we have created one container named 'ubuntu1'. In order to check the number of CPU cores on which this container can run on, type the following command:

\$ sudo lxc-cgroup -n ubuntu1 cpuset.cpus

This command prints '0' as output. It means that this container is running on CPU core 0. If you want to restrict a container to cores 0 and 1, type the following command:

```
$ sudo lxc-cgroup -n ubuntu1 cpuset.cpus 0,1
```
The above command will only work if you have multiple cores in your system. Otherwise it would give an error.

Similarly, to see and change the container share of CPU time, you can use the following commands.

```
$ sudo lxc-cgroup -n ubuntu1 cpu.shares
```
\$ sudo lxc-cgroup -n ubuntu1 cpu.shares 512

The first command display the default share value of CPU time. The second command change that value to 512. In my case the default value was 1024.

Furthermore, you can also limit memory of the container. There are two limits: one is soft and one is hard. If the system detects memory contention or low memory than it automatically limit the container memory to the value set by soft limit, otherwise the value of memory is the hard limit. It can be set using the following commands.

```
$ sudo lxc-cgroup -n ubuntu1 memory.soft_limit_in_bytes 53687091
```
\$ sudo lxc-cgroup -n ubuntu1 memory.limit\_in\_bytes 1073741824

The first command sets the soft limit to 512 MB and the second command sets hard limit to 1024 MB.

## **9. LXC Networking**

Every container has an IP address in order to be available on network. In Linux 'bridges' are used to connect VMs to a network. Bridges are a basic functionality of the Linux kernel and are usually created using the 'bridge-utils' package. You can configure two main types of bridges:

**Host Bridge:** In this bridge, the containers are directly connected to the host network and appear and behave as other physical machines on your network.

**NAT Bridge:** This is a private network within your host machine and containers are connected to this network. This is a standalone bridge and all networking happens through host IP.

In order to create a direct host bridge in Ubuntu, edit the file '/etc/network/interfaces' to create a bridge named 'br0'. The file would look like the below output.

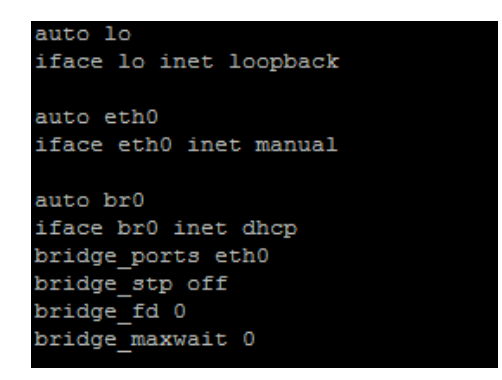

The above output shows that there is a bridged network 'br0'. Now you can configure containers to connect to this bridge and they will get their IPs from the router your host is connected to and be on the same network.

Containers are by default stored in '/var/lib/lxc' directory. Every container has a separate config file which is also created when you create a container. For example, you have already created a container named 'ubuntu1', so its config file can be seen by typing the following command.

\$ cat /var/lib/lxc/ubuntu1/config

Output:

```
Template used to create this container: /usr/share/lxc/templates/lxc-ubuntu
Parameters passed to the template:
# For additional config options, please look at lxc.container.conf(5)
# Common configuration
lxc.include = /usr/share/lxc/config/ubuntu.common.conf# Container specific configuration
lxc(roots = /var/lib/lxc/ubuntu1/rootfslxc.mount = /var/lib/lxc/ubuntul/fstablxc.utsname = ubuntu1lxc.arch = amd64# Network configuration
lxc.next. type = vethlxc. network. flags = uplxc.network.link = lxcbr0lxc.next.Waddr = 00:16:3e:65:8a:e2
```
In the above output, the parameter 'lxc.network.link' is used to change the network bridge. The value lxcbr0 shows that this container is by default connected to lxcbr0 bridge. In order to change it, replace this value with br0, which you created above in '/etc/network/interfaces' file. Moreover, instead of editing separate config file for each container, you can also set a system wide setting by editing a file '/etc/lxc/default.conf' so that containers created have a default network settings.

The contents of '/etc/lxc/default.conf' file are shown below.

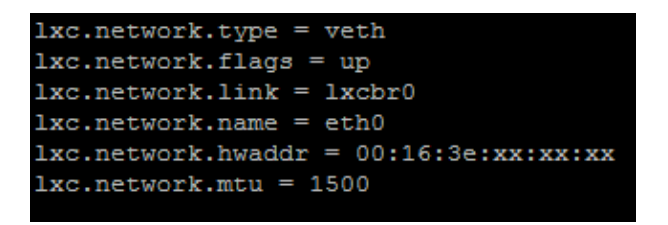

This is a common system file and all the containers are connected to the default lxcbr0 bridge. If you change your bridge setting here than it would adopt by all containers.

## **References**

- [1] Asad Javed, "Linux Containers: An Emerging Cloud Technology"
- [2] Oracle Linux, 2015 [Online]. URL: [https://docs.oracle.com/cd/E37670\\_01/E37355/html/](https://docs.oracle.com/cd/E37670_01/E37355/html/)